# **Operations Manual USB LAB KITS** . . . . . . . TABLE OF CONTENTS

# **SMARTLAB USB LAB KITS**

# OPERATION MANUAL

## CHAPTERS

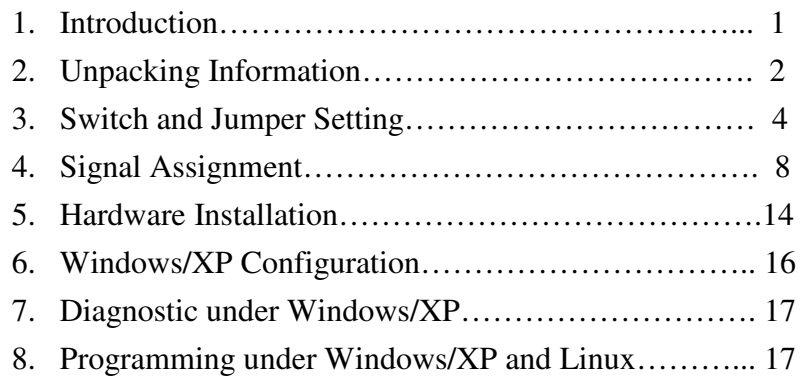

## APPENDICES

A. Warranty Information………………………………… 18

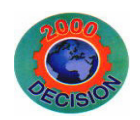

**Decision Computer Int'l. Co., Ltd.** 

**DECISION Computer International**  $\qquad i$ 

<u> 1999 - Para Maria Alexandro Alexandro Alexandro Alexandro Alexandro Alexandro Alexandro Alexandro Alexandro A</u>

# **CHAPTER 1 INTRODUCTION**

The USB LAB KITS provide 8 digital input / 8 digital output channels, 8 analog to digital channels, and one RS232/422/485 port functions, which allows to connect industrial DIN rail mountable terminal block adapter for applications of digital I/O, analog to digital input, and COM communication.

The USB LAB KITS provides one asynchronous serial communication ports (RS232 or RS422 or RS485), which link the computer and serial peripheral devices such as terminals, modems, serial printers, plotters, ... etc.

The USB LAB KITS provides Plug and Play (PnP) feature, it is a programmable I/O interface card for PC/486, Pentium, or compatibles. High speed 8051 uC provides USB functions run at 12Mbps full speed or 1.5Mbps low speed.

### 圁 **The features of the USB LAB KITS are:**

- USB2.0 with Plug and Play (PnP) features.
- •High speed 8051 uC core.
- •Support USB ID selection to identify USB device.
- $\bullet$  Support 8 digital input/ 8 digital output channels, 8 analog to digital channels, and one RS232/422/485 port functions.
- Each analog to digital channels supports 10 bits 0~10V ADC input.
- Allow to connect RS232 or RS422/RS485 extension board with DB9 connector.
- Each digital I/O provides voltage range from 0V to 3.5V, where 0 to 0.4V is OFF and 2.8V to 3.4V is ON.

## 

**DECISION Computer International** 1

# **Operations Manual 6 USB LAB KITS**

- Power supplied from USB or DC +5V 3A DC adapter.
- •Suitable for Linux, MS/WINDOWS, ... etc.
- •Operating temperature range from 0 to 33C.
- Relative humidity rage from 0 to 90%.
- •Dimension 115mm\*80mm\*12mm.
- Weight 320Gram.

# **CHAPTER 2 UNPACKINGINFORMATION**

- 凬 **Check that your USB LAB KITS includes the following items:**
	- USB LAB KITS.
	- USB cable.
	- One 26 pins flat cable for digital I/O, one 20 pins flat cable for analog to digital, and one 10 pins flat cable for RS232/RS422/RS485 port.
	- Extension board with DB9 connector, select one of the following:
		- 1. RS232
		- 2. RS422/RS485
	- Decision Studio and User's manual CD.
	- •Warranty form.

## . A serie a construction de la construction de la construction de la construction de la construction de la con

 $-1$  – 2 **DECISION Computer International** 

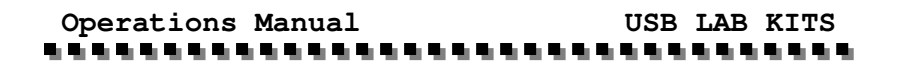

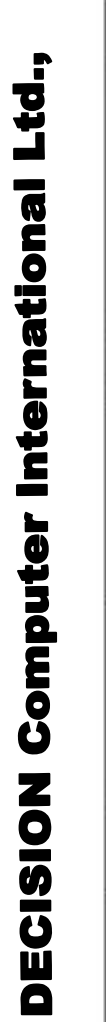

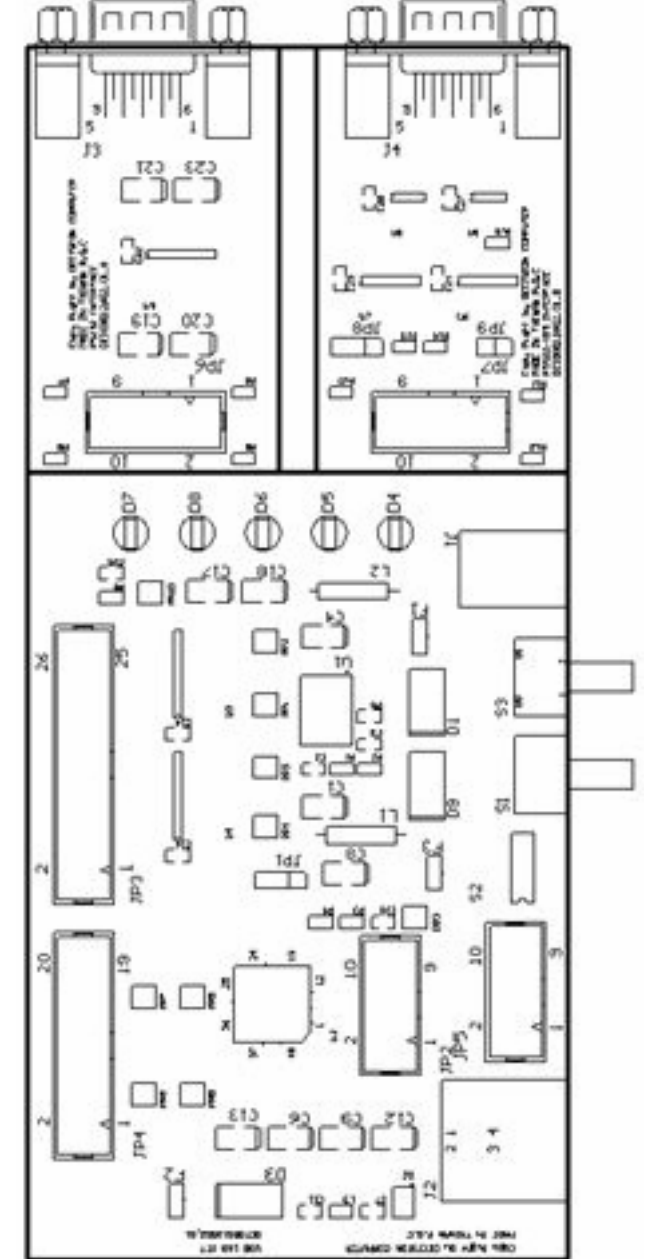

# **CHAPTER 3 SWITCHANDJUMPERSETTING**

Before you use the USB LAB KITS, Please ensure that the jumpers and switches setting. The proper jumper and switches settings for the USB LAB KITS are described in the following.

## **3.1 Switch Settings**

1. S1 Reset

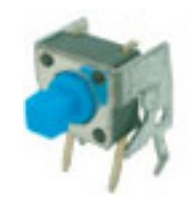

The S1 switch is used to reset 8051, the signal assignments are shown in the following.

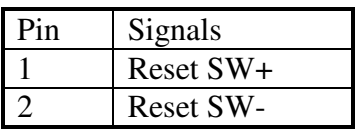

2. S2 USB ID

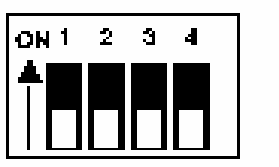

The S2 switch is used to identify USB card ID. Please set different card ID to each card (do not duplicate card ID setting).

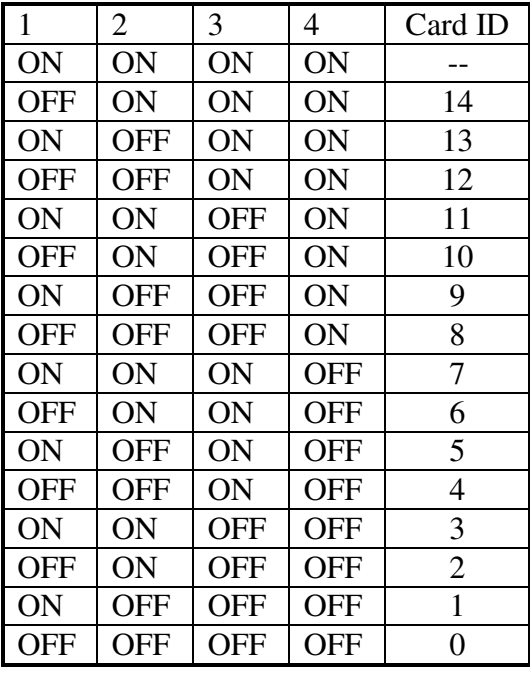

3. Down load revised firmware

When the S<sub>2</sub> switch is set to ON ON ON ON status, means down load revised firmware. Please follow the steps shown in the following:

1. Set S2 to ON ON ON ON.

2. Run USBBootloader program to down load revised firmware.

**DECISION Computer International** - 5 - **<sup>5</sup>**

**Operations Manual 6 USB LAB KITS** 

## **3.2 Jumper Settings**

1. Power Selection (JP1)

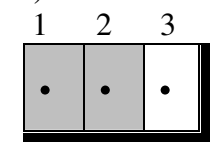

JP1 is used to select power input, when short pin 1 and pin 2, means select power supplied from DC +5V 3A DC adapter. When short pin 2 and pin 3, power is supplied from USB.

2. RS422/RS485 Selection (JP8)

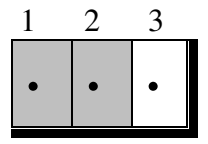

The JP8 is located at RS422/RS485 extension board. JP8 is used to set RS422/RS485 communication, when short pin 1 and pin 2, means set RS422. When short pin 2 and pin 3, means set RS485.

## 3. Long Distance Communication (JP9)

The JP9 is located at RS422/RS485 extension board. JP9 is used to set long distance communication, when short the JP9, means long distance communication. Ohterwise, open the JP9, means normal distance communication.

4. RS422/RS485/RS232 Connector (JP5, JP6, JP7)

To use RS232, please connect JP5 to JP6, where JP6 is located at RS232 extension board. To use RS422/RS485, please

## 

connect JP5 to JP7, where JP7 is located at RS422/RS485 extension board.

## **3.3 Power Jack and USB Connector**

1. Power Jack(J1)

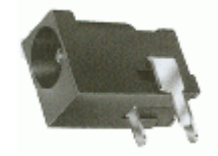

J1 is the power jack. The DC +5V 3A DC adapter is connected to the power jack.

2. USB Connector(J2)

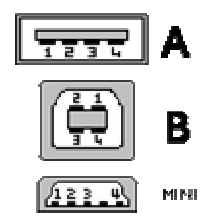

J2 is the USB connector. The J2 is connected to computer USB port by using USB cable.

**DECISION Computer International** 7

**Operations Manual 6 USB LAB KITS** 

# **CHAPTER 4 SIGNALASSIGNMENTS**

## **4.1 Digital Input/Output**

The signal assignments of digital input/output are shown in the following. One 26 pins flat cable for digital I/O is used to connect 8 channel relay output/isolator input board, 8 channel SSR/logical output board, 16 channel relay output board, 16 channel isolator input board and industrial DIN rail mountable terminal block adapter.

The digital I/O voltage range from 0V to 3.5V, where 0 to 0.4V is OFF and 2.8V to 3.4V is ON.

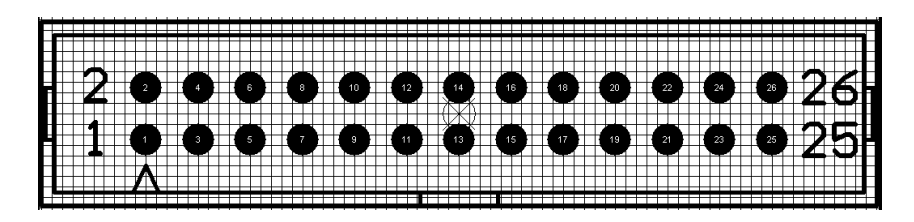

JP3

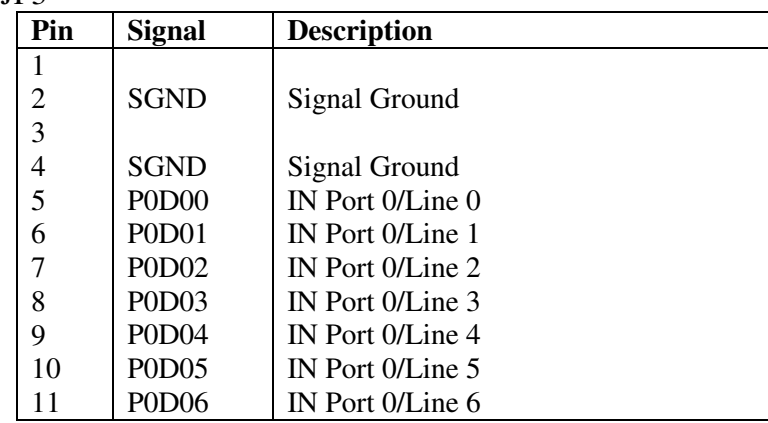

 $-7 - 8$ **DECISION Computer International** 

### Operations Manual **USB LAB KITS B. B. I**

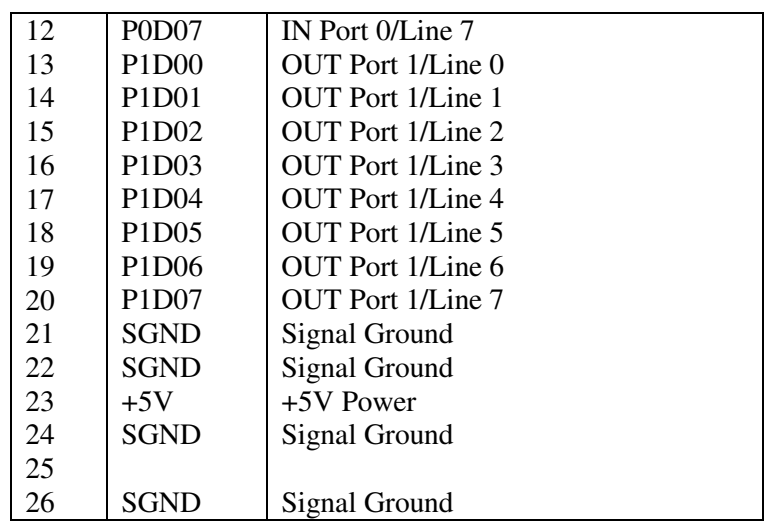

## **4.2 Analog to Digital Input**

Each analog to digital channels supports 10 bits 0~10V ADC input.

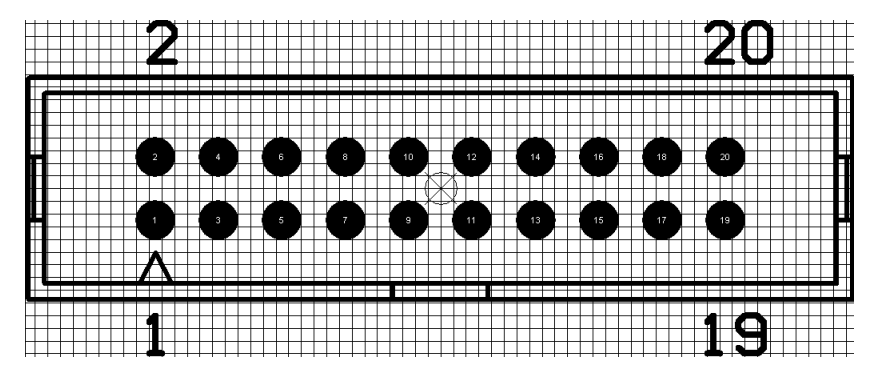

### **Operations Manual USB LAB KITS** . . . . . . .

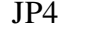

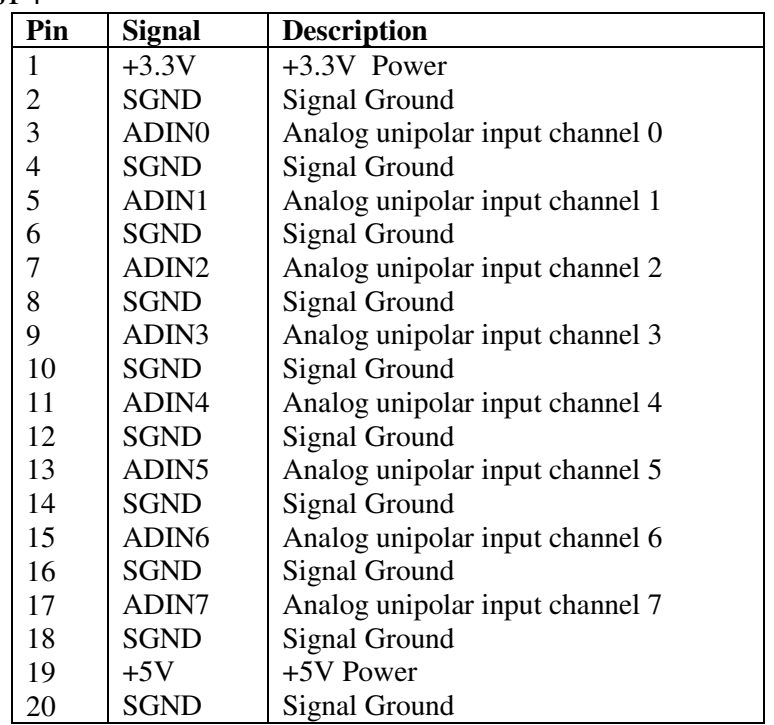

## **4.3 RS232 Cabling Information for DB9**

The signal assignments for a standard DB9 connector are shown below:

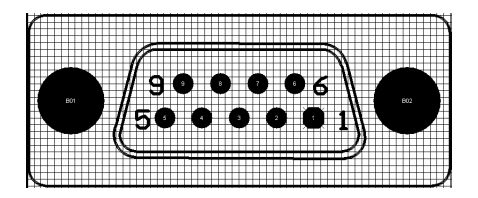

<u> 1999 - De Denemin de Bernard en de Bernard en de Bernard en de Bernard en de Bernard en de Bernard en de Ber</u>

**DECISION Computer International** 9

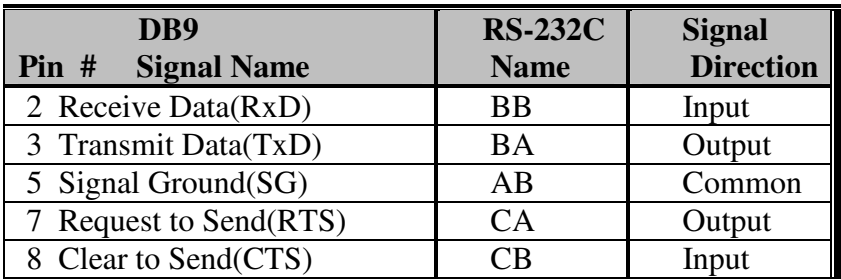

To connect the RS232 port to other DATA TERMINAL EQUIPMENT (DTE) devices, we recommend using a DTE to DTE connection as shown below:

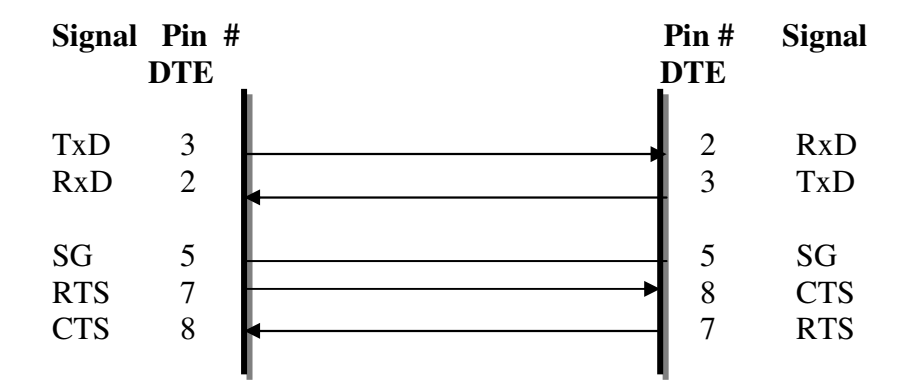

For loop back test, you can connect  $TxD(pin 3)$  to  $RxD(pin 2)$ and RTS(7) to CTS(8).

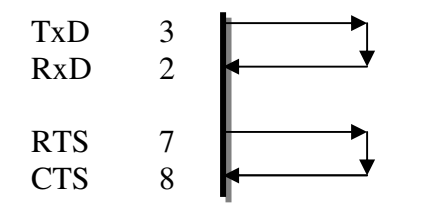

**DECISION Computer International**  $11$ 

## **4.4 RS422 Cabling Information for DB9**

The communication interface follows the EIA RS422 standard. The signal assignments for a standard DB9 connector are shown below:

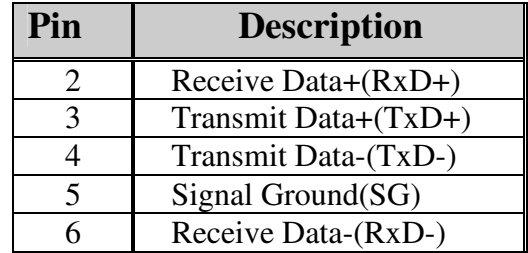

To connect the RS422 to other DATA TERMINAL EQUIPMENT (DTE) devices, the developers recommend using a DTE to DTE connection as shown below.

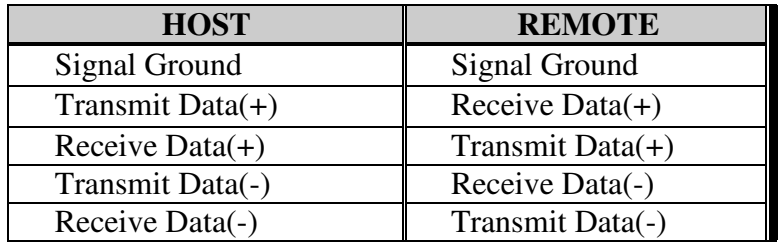

For loop back test, you can connect TxD+(pin 3) to RxD+(pin 2) and  $TxD$ -(pin4) to  $RxD$ -(pin 6).

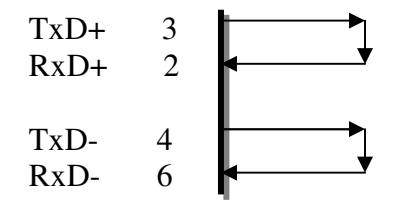

## **4.4 RS485 Cabling Information for DB9**

The RS485 signal assignment is shown as follows.

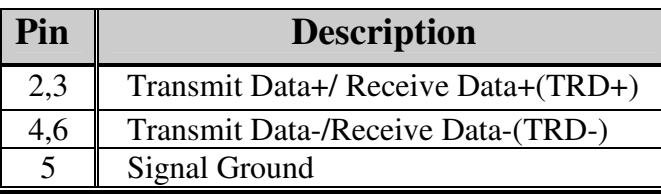

TRD+ signal means short pin 2 and pin 3, and TRD- signal means short pin 4 and pin 6. You need short these pins by yourself. The RS485 communication is based on cable sharing method, which is connected as following:

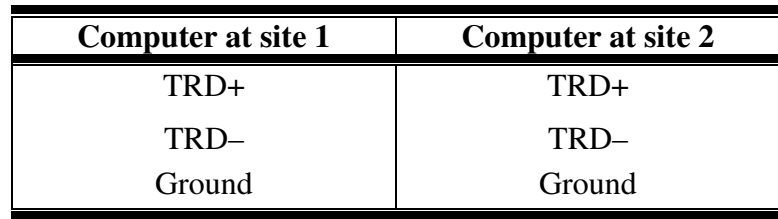

Under the RS485 mode, all the RS485 Ports are set to receive mode automatically, while one port uses to send data to the other port, it needs to set RTS signal to 1, to enter driver mode, then send message or data. After sending message, it needs to set signal to 0 to enter receive mode again.

# **CHAPTER 5 HARDWAREINSTALLATION**

Your USB LAB KITS is designed to be inserted in any USB port in your PC/486, Pentium or compatibles. Please confirm which functions are used.

- $\bullet$  To use RS232 functions: Connect 10 pin flat cable to JP5 and JP6. Connect RS232 port(J3) to I/O device.
- $\bullet$  To use RS422 functions: Connect 10 pin flat cable to JP5 and JP7. Short pin 1 and pin 2 of JP8. Connect RS422 port(J4) to I/O device.
- $\bullet$  To use RS485 functions: Connect 10 pin flat cable to JP5 and JP7. Short pin 2 and pin 3 of JP8. Connect RS485 port(J4) to I/O device.
- $\bullet$  To use 8 analog to digital functions: Connect analog signal to JP4.
- $\bullet$  To use 16 digital input/output functions: Connect digital I/O signal to JP3, or connect 26 pins flat cable to JP3 and 8 channel relay output/isolator input board, 8 channel SSR/logical output board, 16 channel relay output board, 16 channel isolator input board and industrial DIN rail mountable terminal block adapter.

**DECISION Computer International 13** 

## 

Follow the steps listed below:

Step 1: Select power input by JP1.

- Short pin 1 and pin 2 to select power supplied from DC  $\bullet$ +5V 3A DC adapter.
- $\bullet$ Short pin 2 and pin 3 to select power supplied from USB.

Step 2: If select power supplied from DC +5V 3A DC adapter, plug power adapter to power jack(JP1).

Step 3: Connect USB cable to USB connector(J2) and computer USB port.

# **Operations Manual 6 USB LAB KITS**

# **CHAPTER 6 WINDOWS/XPCONFIGURATION**

The USB LAB KITS can be install to Windows/XP via USB plug and play function, please follow the steps shown in the following:.

- 1. For optimum PnP functionality, please install one card at a time.
- 2. Windows/XP will detect the new USB LAB KITS card that is installed in your computer, and will prompt you for a proper driver.
- 3. Install Virtual COM port (VCP) drivers which is in Drivers \ Virtual COM \ Vertual\_COM.inf.. Virtual COM port (VCP) drivers cause the USB device to appear as an additional COM port available to the PC. Application software can access the USB device in the same way as it would access a standard COM port.
- 4. After Windows/XP has detected and configured all ports, you may begin using the USB LAB KITS card. To verify that the installation process completed successfully, please proceed into the Control Panel / System / Device Manager.
- 5. Locate the additional COM ports in the ports section, and Digital I/O and analog to digital device from HID device..

a kalendari kalendari kalendari kalendari kalendari kalendari kalendari kalendari kalendari kalendari kalendar

**DECISION Computer International** 15

# **CHAPTER 7 DIAGNOSTICUNDERWINDOWS/XP**

USB Test Program.exe is a diagnostic program to test your USB products under Windows/XP.

User can get USB Test Program.exe programs from Decision Studio CD.

## **CHAPTER 8 SOFTWAREPROGRAMMINGUNDER**WINDOWS/XP AN **WINDOWS/XPANDLINUX**

Under Windows, we provide function library and dll file for users to program the device in supported language. You can find manual "USBDII\_Manual.pdf" and demo code in VB/VC/Delphi from Decision Studio CD.

Under Linux, we provide .c source to allow user directly to access device. You can find manual and example in "dcihid-0.5.1.tgz".

**DECISION Computer International 17** 

**Operations Manual 6 USB LAB KITS** 

# **APPENDIX A WARRANTYINFORMATION**

## **A.1 Copyright**

Copyright DECISION COMPUTER INTERNATIONAL CO., LTD. All rights reserved. No part of SmartLab software and manual may be produced, transmitted, transcribed, or translated into any language or computer language, in any form or by any means, electronic, mechanical, magnetic, optical, chemical, manual, or otherwise, without the prior written permission of DECISION COMPUTER INTERNATIONAL CO., LTD.

Each piece of SmartLab package permits user to use SmartLab only on a single computer, a registered user may use he program on a different computer, but may not use the program on more than one computer at the same time.

Corporate licensing agreements allow duplication and distribution of specific number of copies within the licensed institution. Duplication of multiple copies is not allowed except through execution of a licensing agreement. Welcome call for details.

## **A.2 Warranty Information**

SmartLab warrants that for a period of one year from the date of purchase (unless otherwise specified in the warranty card) that the goods supplied will perform according to the specifications defined in the user manual. Furthermore that the SmartLab product will be supplied free from defects in materials and workmanship and be fully functional under normal usage.

## 

### **Operations Manual 6 USB LAB KITS** ...............

In the event of the failure of a SmartLab product within the specified warranty period, SmartLab will, at its option, replace or repair the item at no additional charge. This limited warranty does not cover damage resulting from incorrect use, electrical interference, accident, or modification of the product.

 All goods returned for warranty repair must have the serial number intact. Goods without serial numbers attached will not be covered by the warranty.

The purchaser must pay transportation costs for goods returned. Repaired goods will be dispatched at the expense of SmartLab.

 To ensure that your SmartLab product is covered by the warranty provisions, it is necessary that you return the Warranty card.

Under this Limited Warranty, SmartLab's obligations will be limited to repair or replacement only, of goods found to be defective a specified above during the warranty period. SmartLab is not liable to the purchaser for any damages or losses of any kind, through the use of, or inability to use, the SmartLab product.

SmartLab reserves the right to determine what constitutes warranty repair or replacement.

Return Authorization: It is necessary that any returned goods are clearly marked with an RA number that has been issued by SmartLab. Goods returned without this authorization will not be attended to.

**DECISION Computer International 19** - 19 -